Open AutoCAD or Revit

Open a job or project

Click on the Trimble Field Points tab

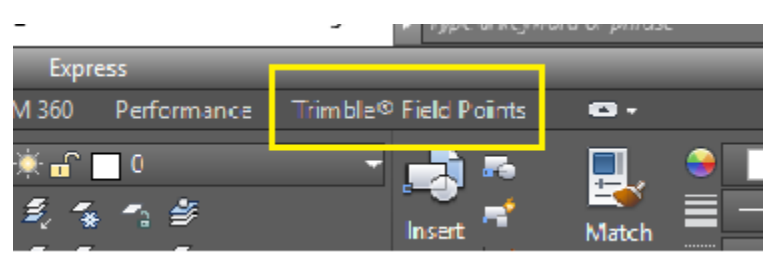

On the far-right side of the ribbon, locate, but do not click "Settings"

Click under it on "Setup" drop down arrow

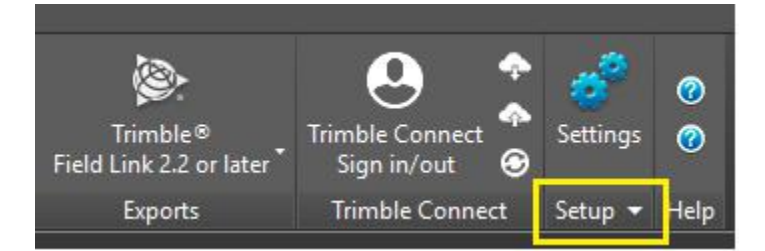

Under "Setup" you will see "License Manager"

Select it

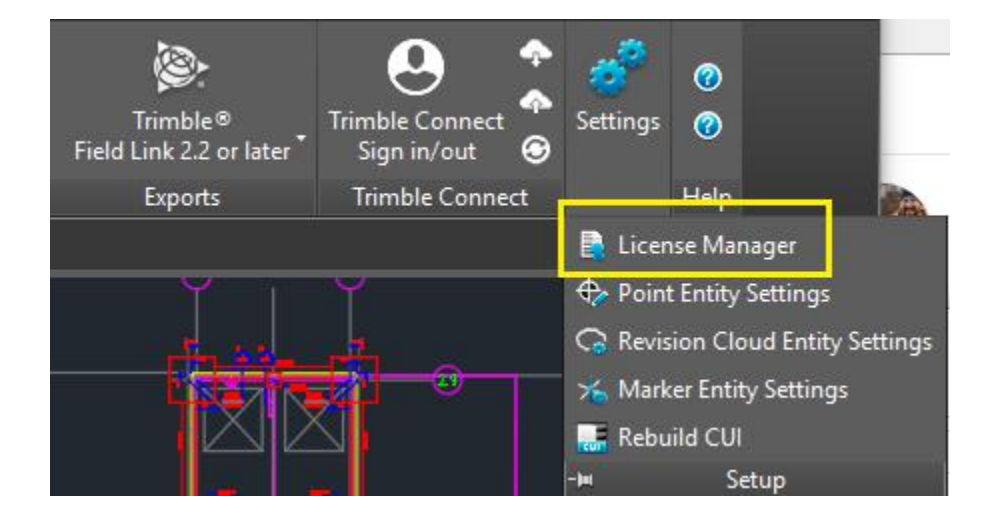

If an error pops up, click OK

Click OK on all the error messages.

You will eventually get to the License Manager dialogue box

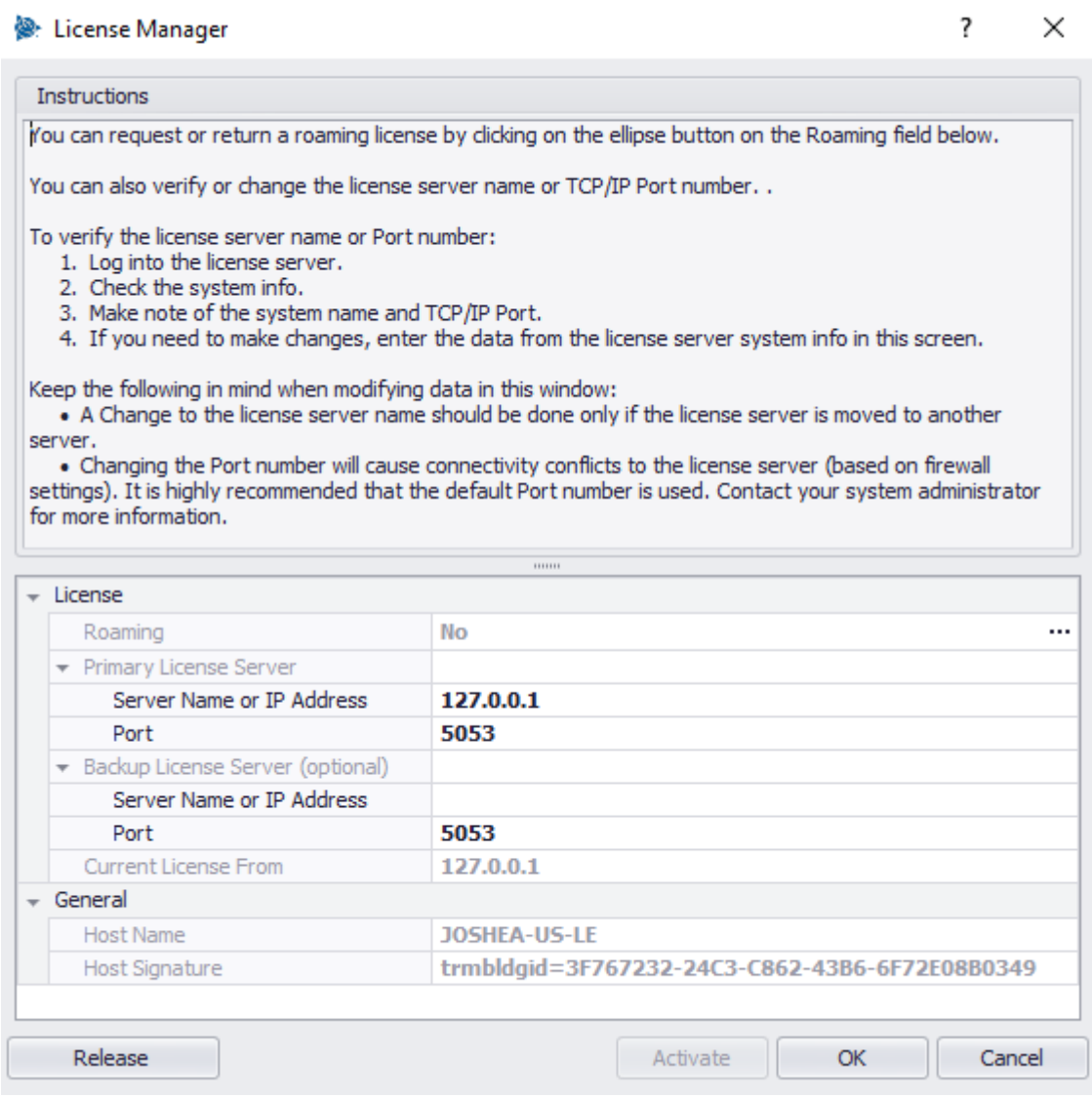

Where it says Server Name or IP address, the box may already say 127.0.0.1. or "localhost".

Leave it at that default if *Reprise License Manager* is installed on this machine with the license.

If the license is on a server or another workstation…

Replace that with the name of the server or workstation, or their IP address, that the license is on

IMPORTANT

Hit "**OK**" *NOT* "Activate"

To test if it works, try placing a manual point in Trimble Field Points

If the Place Point dialogue box pops up, you licensed.